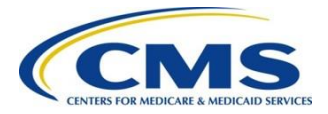

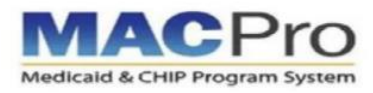

# **MACPro New User Checklist**

**Steps to Obtain MACPro Access**

## **Part 1: Create EIDM Profile & Request MACPro Access**

Skip to Part 2 if you already have an EIDM ID. An EIDM ID is not the same as a 4-character EUA ID.

#### Step 1: **Navigate to the CMS Enterprise Portal to Register**

- □ Typ[e https://portal.cms.gov](https://portal.cms.gov/) into the browser window
- □ Select **New User Registration**

### Step 4: **Review & Complete EIDM Profile**

- $\Box$  Review all information entered on the **Registration Summary** page
- Verify User ID & challenge questions created in the previous step

#### Step 2: **Choose Application**

- □ Select the **MACPro: Medicaid and CHIP Program Application**
- Agree to **the Terms and Conditions**

## Step 5: **Request MACPro Access in EIDM**

□ Request a MACPro Role in EIDM for your region or state using the [EIDM Instructions for](https://www.medicaid.gov/state-resource-center/medicaid-and-chip-program-portal/downloads/eidminstructionsmacprousers.pdf#page=15) [MACPro Users](https://www.medicaid.gov/state-resource-center/medicaid-and-chip-program-portal/downloads/eidminstructionsmacprousers.pdf#page=15)

 $\Box$  Complete Identity Verification

#### Step 3: **Create EIDM Profile**

- $\Box$  Fill out required fields & enter a work email address to receive MACPro notifications
- □ Create a User ID, password & challenge questions/answers

NOTE: You will not be able to create an EIDM ID if you already have a registered one.

#### Step 6: **Receive Approval for MACPro Access in EIDM**

- $\Box$  Receive role approval email confirmation
- NOTE: Approval times may vary.

# **Part 2: Request MACPro Role**

#### Step 1: **Log in to MACPro**

- Type [https://macpro.cms.gov](https://macpro.cms.gov/) into the browser window
- $\square$  Log in with EIDM credentials

#### Step 2: **Request MACPro Role**

□ Request a MACPro Role using the [Introductory Reference](https://www.medicaid.gov/state-resource-center/medicaid-and-chip-program-portal/downloads/ird-macprorolesadministration.pdf#page=6) [Document for MACPro Roles](https://www.medicaid.gov/state-resource-center/medicaid-and-chip-program-portal/downloads/ird-macprorolesadministration.pdf#page=6) [and Administration](https://www.medicaid.gov/state-resource-center/medicaid-and-chip-program-portal/downloads/ird-macprorolesadministration.pdf#page=6)

#### Step 3: **Receive MACPro Role Request Approval**

- □ Receive a MACPro role approval email confirmation
- NOTE: Approval times may vary.

#### **Resources**

Before using MACPro, please complete state or CMS training for your specified authority. You can access Introductory Reference Documents on the [Medicaid and CHIP Resource](https://www.medicaid.gov/state-resource-center/medicaid-and-chip-program-portal/medicaid-and-chip-program-portal.html) website and training and videos on the [MACPro Training and Help](https://www.medicaid.gov/state-resource-center/medicaid-and-chip-program-portal/training-and-help.html) website.

Contact the MACPro Help Desk at [MACPro\\_HelpDesk@cms.hhs.gov](mailto:MACPro_HelpDesk@cms.hhs.gov) or (301) 547-4688 from 9:00 AM ET – 7:00 PM ET Use Internet Explorer / Mozilla Firefox / Google Chrome to access MACPro.